# Manual de Instruções

# Palm OTDR

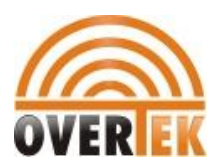

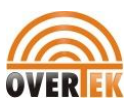

# **Sumário**

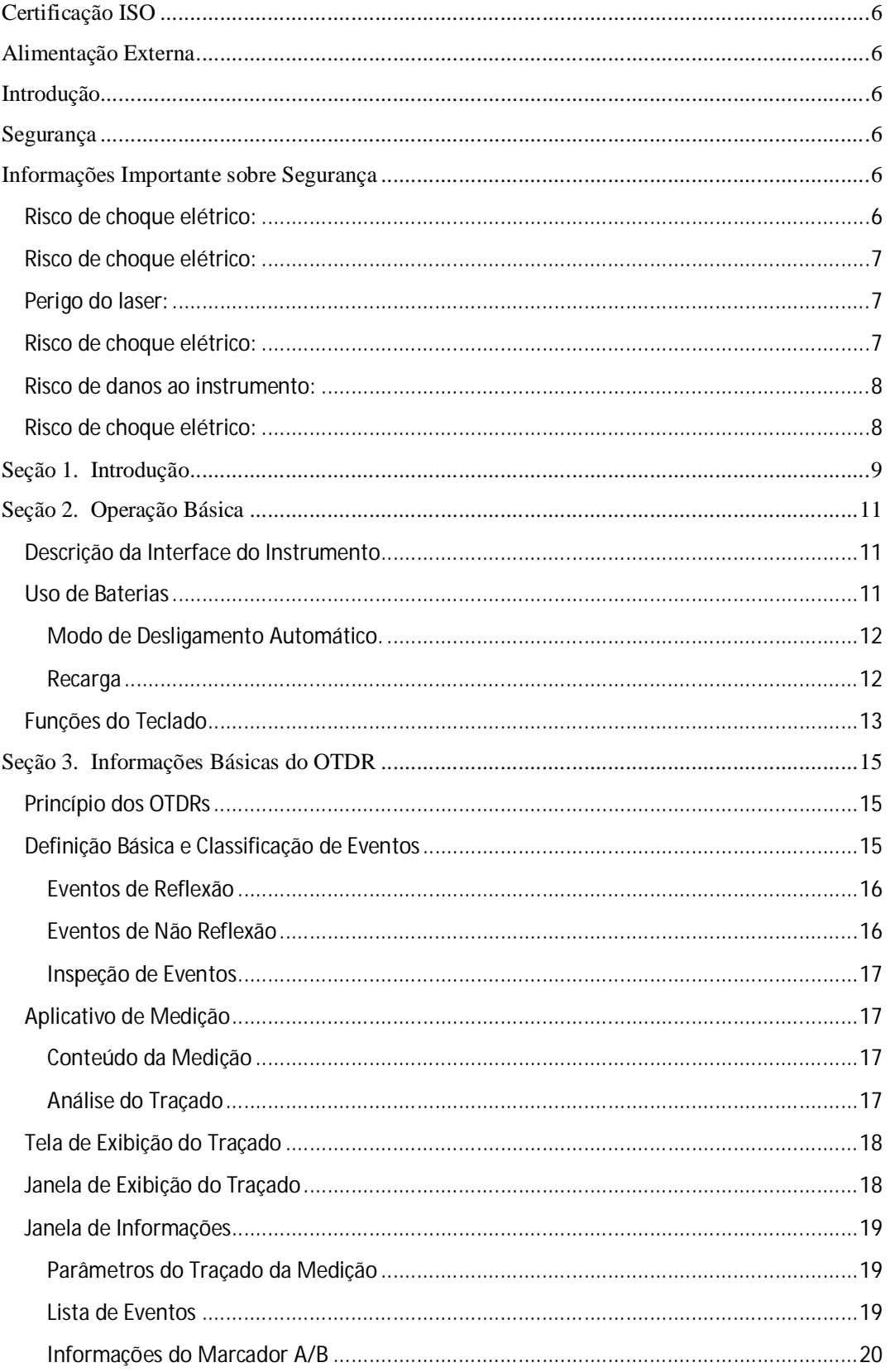

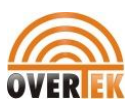

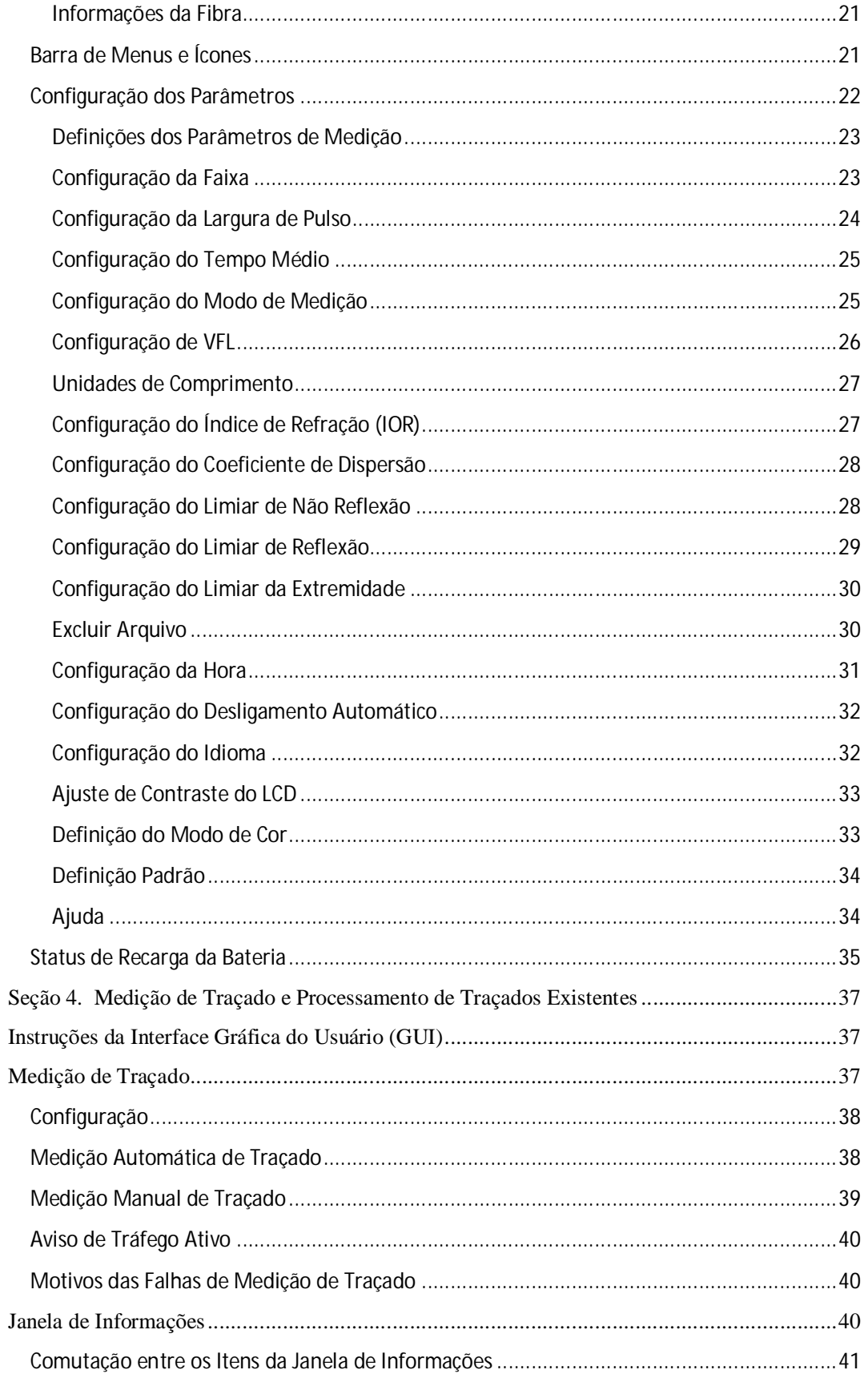

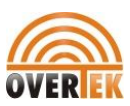

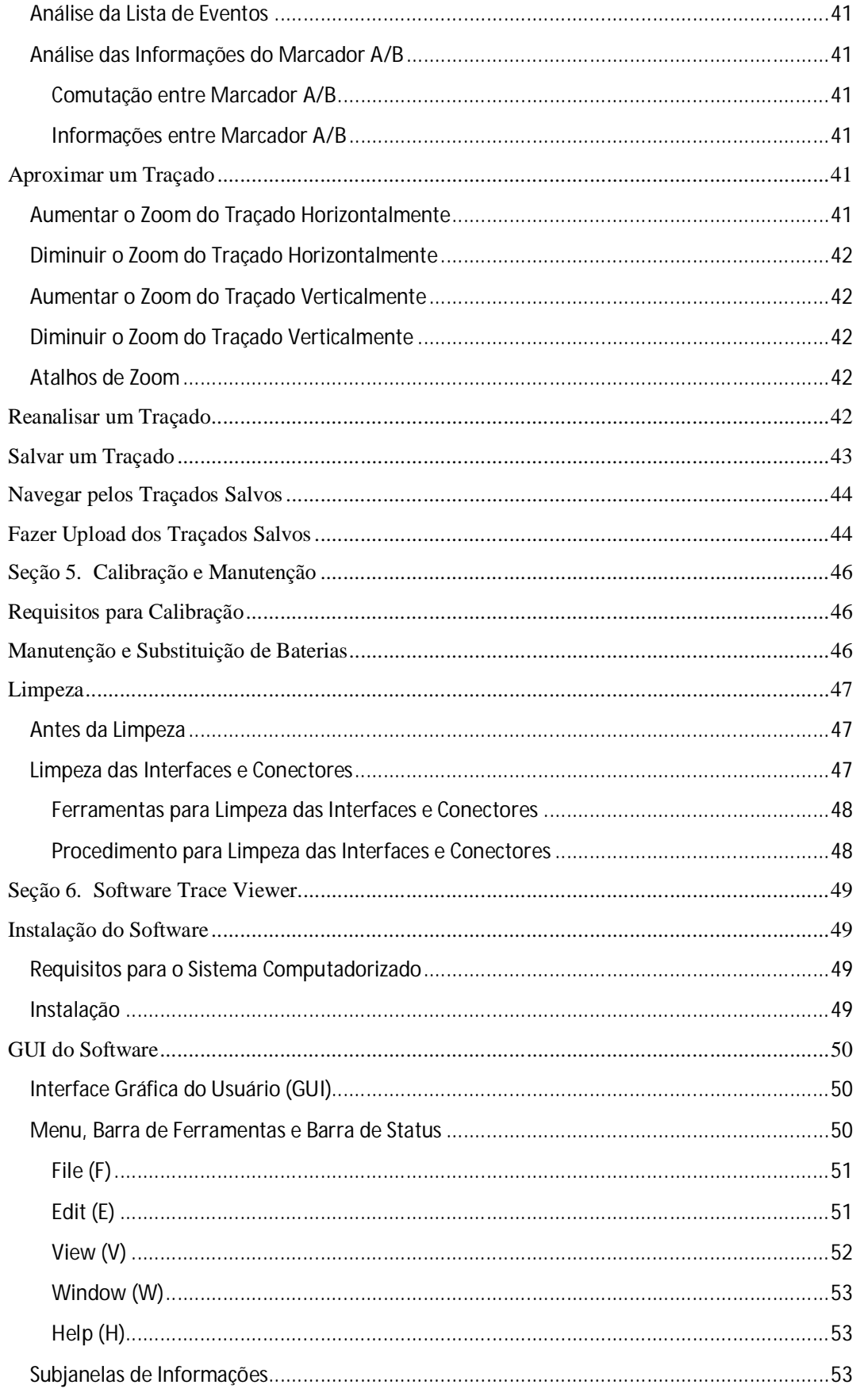

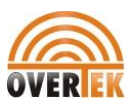

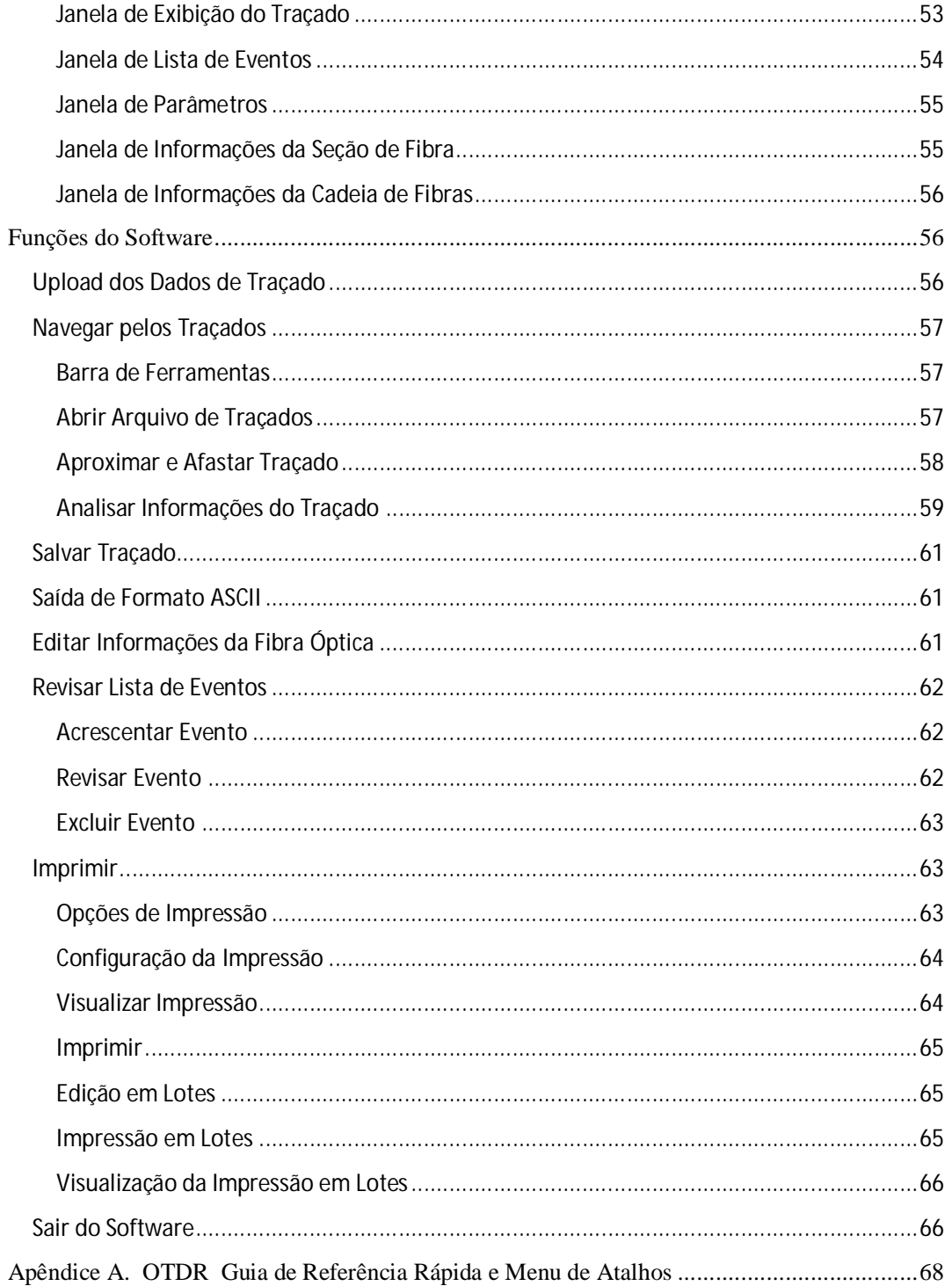

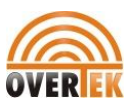

# **Certificação ISO**

Certificado ISO9001.

Produzido de acordo com as Normais Internacionais de padrões ISO9001 pela Shineway Tech. Com o objetivo de continuamente aumentar a satisfação do cliente através dos nossos controles de qualidade.

# **Alimentação Externa**

Alimentação Externa: ShinewayTech palmOTDR suporta alimentação externa. Requerimentos de alimentação: **DC 13.8V/1.2A.**

# **Introdução**

O Instrumento OTDR é Reflectômetros Óptico de Domínio Temporal (OTDRs) portáteis para a medição da especificação da fibra óptica de modo simples.

• Mede fibra óptica a **1310 nm**.

# **Segurança**

A segurança é essencial no uso e manutenção das ferramentas e equipamento. Este manual de instruções e qualquer outra marcação na ferramenta dão informações para evitar perigos e práticas inseguras com relação ao uso desta ferramenta. Observe todas as informações de segurança fornecidas.

Este manual de instrução destina-se a que todo o pessoal se familiarize com os procedimentos seguros de operação e manutenção dos OTDRs portáteis.

Aparelho de Classe 3.

# **Informações Importante sobre Segurança**

# *Risco de choque elétrico:*

• Não opere o instrumento em atmosfera explosiva, como por exemplo, na presença de líquidos ou vapores inflamáveis.

• Antes de ligar a energia, verifique se a unidade está compatível com a tensão da linha disponível.

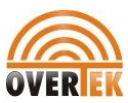

# *Risco de choque elétrico:*

- A substituição de fusível deve ser executada por pessoal qualificado.
- Não utilize fusíveis reparados ou caixa de fusíveis em curto-circuito.

Os instrumentos OTDR são dispositivos a laser, devendo os usuários sempre evitar olhar diretamente na porta de saída. Sempre se deve evitar o uso de instrumentos de visualização óptica, como por exemplo, microscópios, lentes de aumento, etc.

O uso de tais dispositivos junto às fibras ativas pode focar um feixe intenso de energia de luz na retina do olho, o que pode acarretar em dano permanente.

# *Perigo do laser:*

• Ao fazer medições em sistemas de fibra óptica, evite a exposição do olho para qualquer fibra em aberto, conectores ópticos, interfaces ópticas ou outras fontes porque elas podem estar conectadas a transmissores de laser ativos.

• Não olhe na porta óptica quando uma fonte for ligada.

• Evite olhar na extremidade livre de uma fibra de teste, isto é, na extremidade não conectada ao instrumento. Se possível, direcione a extremidade livre em direção a uma superfície não reflexiva.

# *Risco de choque elétrico:*

• Não a exponha as baterias a fogo ou calor intenso. Não abra ou quebre baterias. Evite tocar no eletrólito nas baterias, porque é corrosivo e pode causar danos aos olhos ou pele.

• Não abra o invólucro da unidade por nenhum motivo. Ele não contém peças que possam ser reparadas pelo usuário.

• Utilize esta unidade apenas para o fim pretendido pelo fabricante, conforme descrito neste manual. Qualquer outro uso pode prejudicar a proteção fornecida pela unidade.

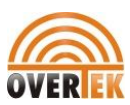

# *Risco de danos ao instrumento:*

• Certifique-se de que a fibra óptica ou cabo não está em uso e não há feixe de laser na fibra antes de testar esta unidade.

• Não deixe a unidade exposta à luz direta do sol ou fontes diretas de calor.

- Proteja a unidade de impactos fortes ou choques.
- Não mergulhe a unidade em água ou guarde em áreas com muita umidade.

• Quando necessário, limpe o invólucro, o painel frontal e esfregue a tampa com um pano úmido. Não utilize abrasivos, produtos químicos fortes ou solventes.

• Recoloque a capa protetora contra poeira quando a unidade não estiver sendo utilizada.

• A unidade e os adaptadores de interface devem ser guardados em local fresco, seco e limpo.

# *Risco de choque elétrico:*

• Não exponha a unidade a temperaturas extremas ou umidade alta. Consulte "Especificações".

• Desligue a unidade , desconecte da tomada e certifique-se de que a fonte de laser está desligada antes de iniciar a limpeza.

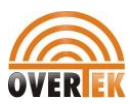

# **Seção 1. Introdução**

Os OTDRs portáteis podem fazer uma avaliação de uma fibra óptica simples ou uma cadeia completa de fibras ópticas. Além disso, o usuário pode observar diretamente a distribuição de eventos e perda de uma cadeia de fibras ópticas.

A OTDR verificam a qualidade de transmissão da fibra óptica através da medição da retrodispersão. Organizações padrão como a União Internacional de Telecomunicações (UIT) definem a retrodispersão como um meio de análise eficaz de medição da perda em fibras ópticas.

A retrodispersão também é a única maneira eficaz de inspeção do conector, que pode ser aplicada para medir o comprimento da fibra óptica.

Os OTDRs operam analisando os eventos na fibra óptica (por exemplo, irregularidades e conectores). Essas ferramentas podem ajudar a identificar irregularidades na fibra óptica, localizá-las e medir sua atenuação, perda relevante e homogeneidade.

Essas ferramentas são fáceis de utilizar, pequenas e compactas com display de LCD grande e interfaces gráficas. Elas podem salvar e transferir os dados das curvas de medição para um PC utilizando o software Trace Viewer fornecido para análise, geração de relatórios e impressão.

#### **Aplicações básicas:**

- Medição do comprimento da fibra óptica e cabo.
- Medição da distância entre dois pontos na fibra óptica e cabo.
- Localização de falhas e rupturas da fibra óptica e cabo.
- Exibição da curva de distribuição da fibra óptica e perda no cabo.
- Medição do coeficiente de atenuação da fibra óptica e cabo.
- Medição da perda entre dois pontos na fibra óptica e cabo.
- Medição da perda de conexões.

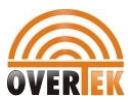

Medição da reflexão de eventos de reflexão da fibra óptica e cabo.

Para um determinado evento (qualidade de transmissão alterada devido a falhas causadas por fusão do conector, dobramento, etc.), as seguintes medições podem ser executadas:

• Para cada evento: Distância, perda e reflexão.

• Para cada seção da fibra óptica: Comprimento e perda de dB ou dB/comprimento de unidade.

• Para toda a cadeia de fibra óptica: Comprimento e perda de dB.

# **Características adicionais:**

- Display de LCD grande com ajuste de contraste automático e manual.
- O display de LCD com iluminação de fundo permite a operação noturna.
- Fácil operação com display gráfico de traçados.
- Função de armazenamento de traçados.
- Portas de upload de dados USB e RS-232.

• Software Trace Viewer para análise e geração de relatórios de dados armazenados previamente.

- Função de desligamento automático para conservar a carga da bateria.
- Fonte de alimentação de energia CA/CC.
- Recarga automática.

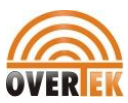

# **Seção 2. Operação Básica**

Esta seção descreve a operação básica dos instrumentos OTDR Overtek. As operações específicas estão explicadas na Seção 3 deste manual.

# **Descrição da Interface do Instrumento**

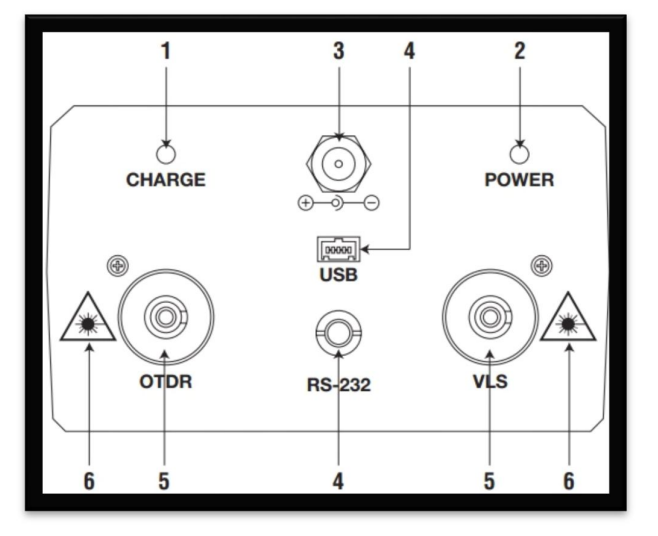

Figura 1 – Painel Interface

**1. Indicador de Carga:** Quando aceso, a energia para medição está carregando.

**2. Indicador de Energia:** Quando aceso, a energia para medição está ligada.

**3. Jaque de Energia CA:** Os requisitos do jaque do adaptador de energia são 13,8 VCC a 1,2 A.

**4. Portas de Transferência de Dados:**Interfaces USB e RS-232 para transferência dos traçados salvos no instrumento para um PC para análise posterior com o software Trace Viewer (fornecido).

**5. Saída de Fibra Óptica para OTDR e VLS (Localizador Visual de Falha):**  O conector é utilizado para a interface do OTDR.

**6. Cuidado com o Laser Invisível:** Não olhe diretamente na saída óptica no feixe de laser.

# **Uso de Baterias**

A OTDR utilizam uma bateria de NiMH.

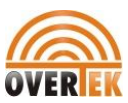

#### **Modo de Desligamento Automático.**

• O instrumento entrará em modo de desligamento automático quando houver energia insuficiente durante a operação. O ícone de baixa energia será exibido no LCD.

• Se não for utilizado por longo tempo, causando energia insuficiente, o instrumento entrará em modo de desligamento automático vários segundos após ligar a fim de proteger as baterias em caso de descarga excessiva. A bateria interna deve ser recarregada imediatamente por meio do adaptador.

#### **Recarga**

• Primeiro, faça uma carga rápida e depois passe para a carga normal após a tensão alcançar um valor predefinido. A temperatura de carga rápida é 5°C a 45°C (41°F a 113°F), e a temperatura de carga normal é 0°C a 55°C (32°F a 131°F). A bateria não será carregada totalmente ou poderá ser danificada se a temperatura de carga for além da faixa acima, o que pode diminuir a vida útil da bateria.

• Uma carga rápida dura 3 horas.

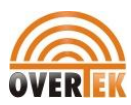

# **Funções do Teclado**

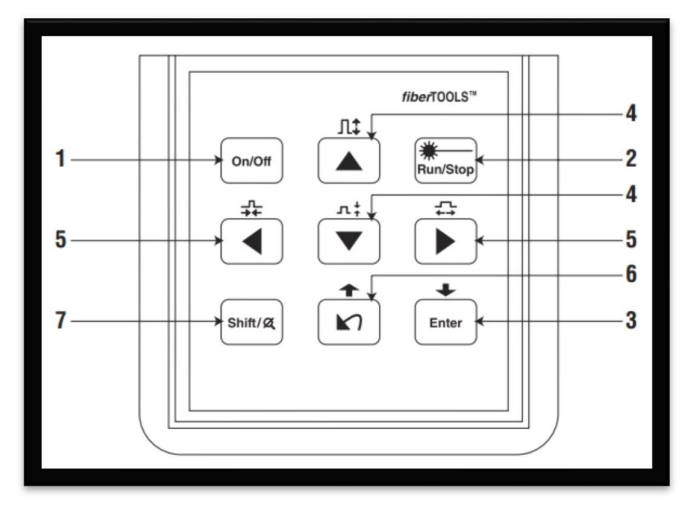

Figura 2 – Teclado do OTDR

**1. On/Off:** Pressione para ligar ou desligar o instrumento.

# **2. Run/Stop:**

- Na GUI, pressione para iniciar a medição.
- Durante o teste, pressione para interromper a medição.

# **3. Enter:**

- Na GUI, pressione para confirmar a operação atual.
- Use com a tecla **Shift** para navegar pela lista de eventos.
- **4.** ▲▼ Setas (para cima e para baixo):
	- Move as barras de menu na operação de menus.
	- Destaque o ícone a ser selecionado.
	- Ajuste o parâmetro na configuração de parâmetros.

• Use com a tecla **Shift** para afastar ou aproximar o traçado verticalmente.

**5.** ◄ ► Setas (para a esquerda e para a direita):

• Seleciona o parâmetro a ser ajustado na configuração de parâmetros.

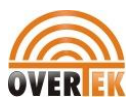

- Move o marcador para a esquerda ou direita na operação de traçado.
- Vire a página enquanto estiver no submenu Help.

• Use com a tecla **Shift** para afastar ou aproximar o traçado horizontalmente.

# **6.** Seta  $\blacksquare$

- Leia o menu Help ao ligar.
- Cancele a operação atual.
- Saia da configuração de menu.
- Comute entre as janelas de informações.
- Use com a tecla **Shift** para navegar pela lista de eventos.
- **7. Shift**
	- Na GUI, pressione para retornar ao tamanho original sem zoom.

• Ative a função de integração pressionando esta tecla juntamente com outras teclas.

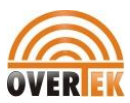

# **Seção 3. Informações Básicas do OTDR**

# **Princípio dos OTDRs**

Um Reflectômetro Óptico de Domínio Temporal (OTDR – Optical Time Domain Reflectometer) é um instrumento de medição para identificar as características de transmissão da fibra óptica. O OTDR é utilizado para medir a atenuação geral de uma conexão de fibra óptica e fornecer detalhes relativos à posição de cada evento nessa conexão. Os eventos incluem junções, conectores, dobraduras e componentes ópticos. Sua conexão não destrutiva e com terminação única e medição rápida têm feito do OTDR uma ferramenta indispensável para a fabricação, construção e manutenção das conexões de fibra óptica.

As falhas e a heterogeneidade da fibra óptica causam o espalhamento de luz Rayleigh transmitida na fibra óptica. Parte do pulso de luz é espalhado na direção reversa, e isso é chamado de retrodispersão de Rayleigh que realmente fornece detalhes de atenuação com relação ao comprimento da fibra.

As informações relativas à distância são obtidas através das informações de tempo ("domínio do tempo" no nome OTDR). A reflexão de Fresnel ocorre na fronteira entre duas mídias de diferentes IOR (por exemplo, conexões de falhas, conectores ou extremidade da fibra óptica). Esta reflexão é utilizada para localizar os pontos descontínuos na fibra óptica. A magnitude da reflexão depende da diferença entre IOR e a maciez da fronteira.

Um OTDR envia um pulso de luz na fibra óptica e recebe reflexões de eventos e retrodispersão da energia do pulso no tempo. As localizações serão exibidas no LCD. O eixo y é o valor de dB da retrodispersão de energia e o eixo x é a distância.

# **Definição Básica e Classificação de Eventos**

Os eventos se referem a qualquer ponto anormal causando atenuação ou alteração repentina da dispersão da energia além da dispersão normal da fibra óptica, que inclui perdas como dobradura, conexões e rupturas.

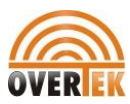

Os pontos de evento exibidos no LCD são pontos anormais que causam desvio dos traçados a partir de uma linha reta.

Os eventos podem ser classificados como eventos de reflexão ou eventos de não reflexão.

#### **Eventos de Reflexão**

Quando alguma energia de pulso é dispersa, ocorrem eventos de reflexão. Quando ocorrem eventos de reflexão, um pico é exibido no traçado.

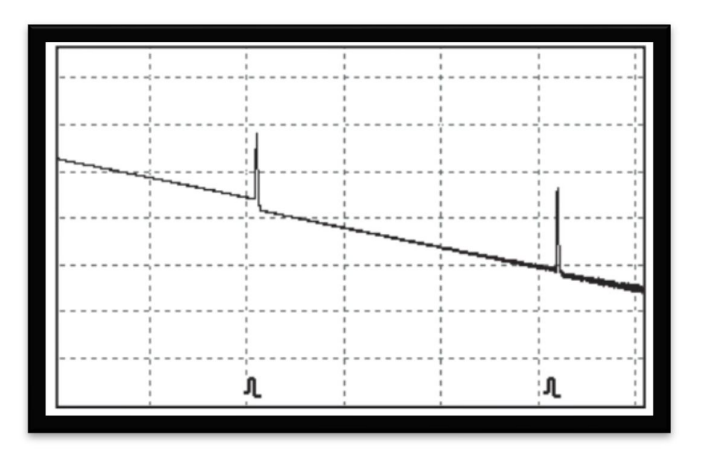

Figura 3 – Evento de Reflexão

# **Eventos de Não Reflexão**

Os eventos de não reflexão ocorrem em determinados pontos onde houver alguma perda óptica mas não dispersão de luz. Quando ocorrem eventos de reflexão, uma queda de energia mostra no traçado.

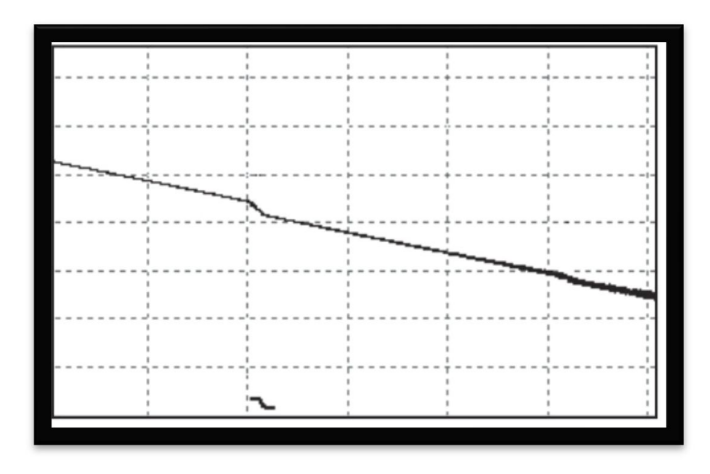

Figura 4 – Evento de Não Reflexão

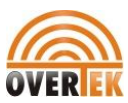

#### **Inspeção de Eventos**

O OTDR envia um pulso de luz na fibra óptica a ser inspecionada, recebe o retorno dos sinais de luz e inicia o cálculo da distância do evento. Quanto maior a distância, maior o tempo necessário para a luz dispersa ser recebida pelo instrumento. A distância do evento pode ser calculada de acordo com o tempo de recepção dos sinais de eventos.

Através da inspeção dos sinais dispersos, as propriedades da fibra óptica, conectores e conexões podem ser identificados.

# **Aplicativo de Medição**

Os instrumentos OTDR exibem a energia relativa à distância dos sinais de retorno. Essas informações podem ser utilizadas para identificar as principais propriedades de uma cadeia de fibra óptica.

#### **Conteúdo da Medição**

• Localização do evento (distância), extremidade ou ruptura da cadeia de fibra óptica.

• Coeficiente de atenuação da fibra.

• Perda de um evento único (por exemplo, uma conexão óptica), ou perda total desde extremidade superior até o final.

- Faixa de um único evento como reflexão de conectores (ou grau de reflexão).
- Medição automática da perda cumulativa de um único evento.

#### **Análise do Traçado**

A análise de traçado do OTDR é totalmente automática. O traçado localiza:

- Eventos de reflexão de conexões e conexões mecânicas.
- Eventos de não reflexão.
- Extremidade da fibra óptica.

• Através da varredura do primeiro evento de perda, que for maior do que o limiar da extremidade, identifica a extremidade da fibra óptica.

• Lista de eventos: Tipo de evento, perda, reflexão e distância.

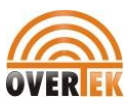

# **Tela de Exibição do Traçado**

O traçado é exibido na tela do OTDR:

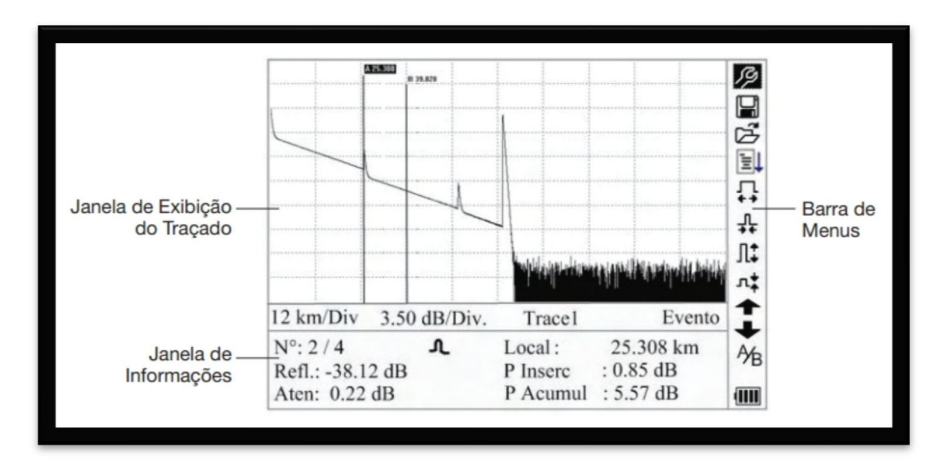

Figura 5 – Tela de Exibição do Traçado

# **Janela de Exibição do Traçado**

Esta janela exibe o traçado após uma medição.

Definição de traçado: Após uma medição, o diagrama de energia de reflexão será exibido como uma função da distância. Este diagrama é considerado como traçado.

O traçado do OTDR exibe os resultados de medição de forma gráfica. O eixo Y representa a potência e o eixo X representa a distância.

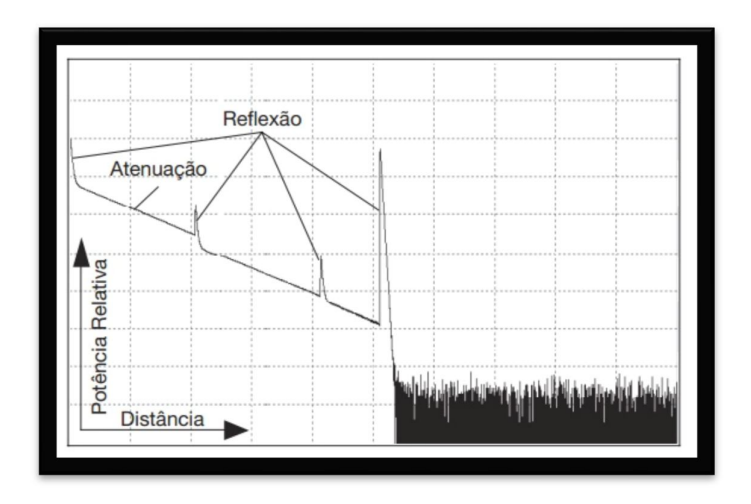

Figura 6 – Traçado e Coordenadas.

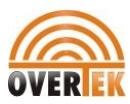

# **Janela de Informações**

O conteúdo desta janela consiste em parâmetros de medição, lista de eventos, marcador A/B e parâmetros de análise.

#### **Parâmetros do Traçado da Medição**

Parâmetros importantes de medição e análise são exibidos na janela de informações.

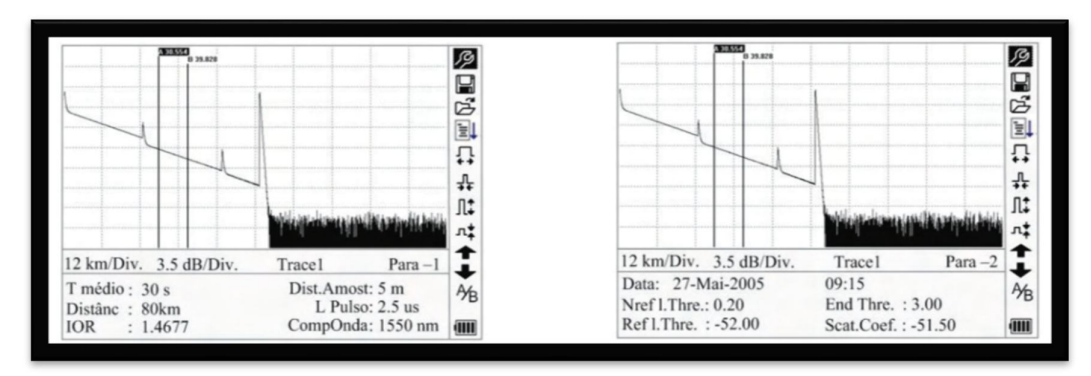

Figura 7-A. Parâmetros do Traçado da Mediação Figura 7-B. Parâmetros do Traçado de Análise.

Para obter as definições e configurações de itens na Figura 7-A . (tempo médio, distância da amostra, faixa, IOR, comprimento de onda e largura de pulso) bem como as definições dos itens na Figura 7-B. (data, reflexão, limiar, limiar de não reflexão, limiar da extremidade e coeficiente de dispersão), consulte "Configuração de Parâmetros" nesta seção do manual.

# **Lista de Eventos**

A lista de eventos indica a localização de eventos inspecionados. Qualquer posto definido será exibido na lista de eventos (por exemplo, um evento de não reflexão como por exemplo, uma junção com fusão ou um evento de reflexão como um conector).

|                   | A 75,300 | 81 39,828    |               |             |
|-------------------|----------|--------------|---------------|-------------|
|                   |          |              |               |             |
|                   |          |              |               |             |
|                   |          |              |               |             |
|                   |          |              |               |             |
|                   |          |              |               |             |
|                   |          |              |               |             |
|                   |          |              |               |             |
| 12 km/Div         |          | 3.50 dB/Div. | <b>Trace1</b> | Evento      |
| $N^{\circ}$ : 2/4 |          |              | Local:        | 25.308 km   |
| Refl.: -38.12 dB  |          |              | P Inserc      | $: 0.85$ dB |

Figura 8 – Lista de Eventos

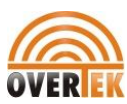

• **No.:** Número seqüencial do evento.

• **Four types of events:**  $\vdash$  extremidade inicial;  $\Box$  evento de reflexão; extremidade da fibra;  $\rightarrow$  evento de atenuação.

- **Location:** Distância desde o ponto inicial até o evento.
- **Refl.:** Magnitude da reflexão.
- **Ins.L.:** Perda do evento inserido.
- **Attn.:** Característica da atenuação desde o ponto do evento até o evento atual.

• **Cum.L.:** Perda cumulativa, sendo calculada desde o ponto inicial até o evento atual.

# **Informações do Marcador A/B**

É utilizado um marcador para marcar e analisar um evento único, a seção de traçado e a distância.

Distância, atenuação e perda em um marcador ou entre marcadores serão exibidos nas informações do marcador.

|                                      |                         |               | ---------- |
|--------------------------------------|-------------------------|---------------|------------|
|                                      |                         |               |            |
|                                      | 12 km/Div. 3.50 dB/Div. | <b>Trace1</b> | Marc       |
| A-B: 9.274 km<br>2Pt Perda : 1.71 dB | $2Pt$ Aten: 0.18 dB/km  |               |            |

Figura 9 – Informações do Marcador A/B

Os parâmetros a seguir são medidos entre o marcador A e B. Quando qualquer marcador for alterado, o registro também será alterado de maneira apropriada.

• **A-B:** Distância entre dois marcadores.

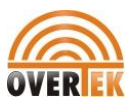

• **2Pt. Loss:** Perda entre dois marcadores; diferença entre de potência entre dois marcadores.

• **2Pt. Atten:** Perda em 2 pontos do comprimento da unidade.

As operações específicas dos itens acima estão explicadas em mais detalhes posteriormente neste manual.

# **Informações da Fibra**

As informações da fibra incluem a atenuação total, comprimento e perda da fibra testada.

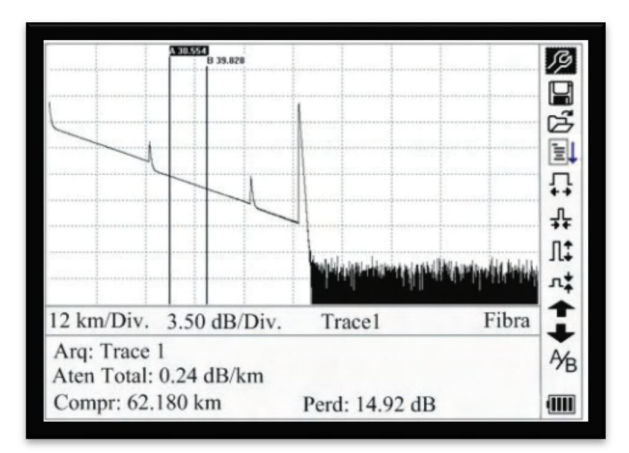

Figura 10 – Informações da Fibra.

# **Barra de Menus e Ícones**

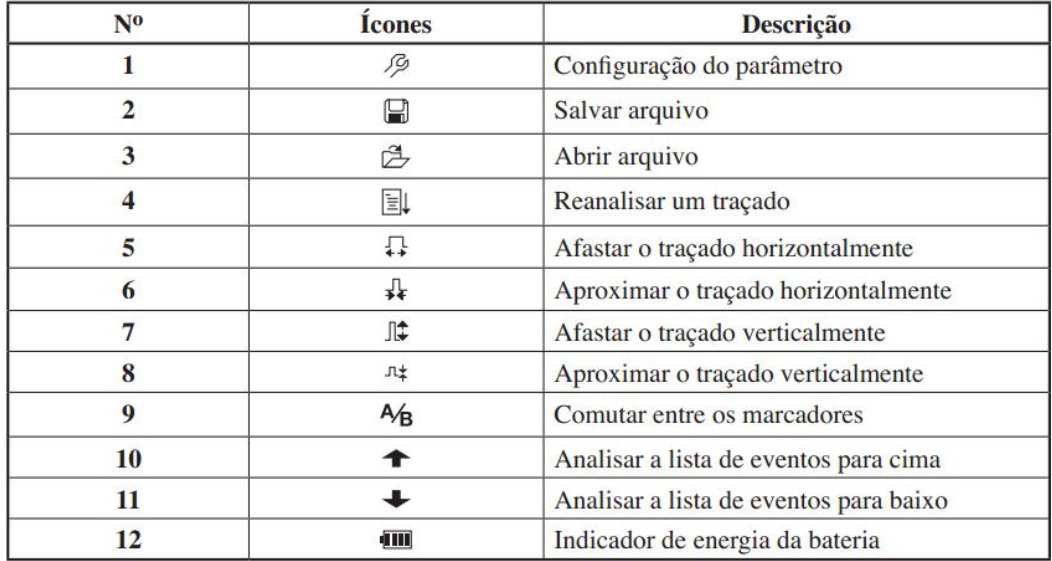

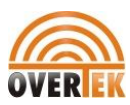

Observações:

• No menu Help, apenas os números 1 e 3 são operacionais.

• No processo de medição, todas as funções na barra de menus serão desabilitadas.

• Os números 3, 4, 5, 6, 7, 8 e 9 são ferramentas para análise do traçado. Os números 10 e 11 são ferramentas para análise da lista de eventos.

• O número 1 é explicado na próxima seção, "Configuração de Parâmetros."

# **Configuração dos Parâmetros**

A configuração correta dos parâmetros é necessária para medições precisas.

Use ▲e ▼para destacar  $\beta$  (isto é, a configuração de parâmetros na barra de menus), e depois pressione **Enter** . Pressione para sair.

| Distância    | Auto        |    | Scat.Coef.         | $-82.0$ dB          |
|--------------|-------------|----|--------------------|---------------------|
| Larg. Pulso  | Auto        | 3  | Nrefl.Thre.        | $0.20$ dB           |
| Tempo Médio  | 30s         |    | Refl.Thre.         | $-52.00$ dB         |
| Comp. Onda   | 1550nm      |    | End Thre.          | $3.00$ dB           |
| Modo medicão | Média       |    | Deletar            |                     |
| Luz Visível  | Desl        |    | Data (d-m-a)       | 2005-05-27 10:30:20 |
| Unid.Medida  | Metros[m]   |    | Auto desl.         | Liga                |
| <b>IOR</b>   | 1.4677      |    | Idioma/Lang.       | Português           |
| Scat.Coef.   | $-82.0$ dB  | 过  | Contraste          |                     |
| Nrefl.Thre.  | $0.20$ dB   |    | Modo cores         | Cores1              |
| Refl.Thre.   | $-52.00$ dB |    | <b>RestPadrões</b> |                     |
| End Thre.    | $3.00$ dB   | YB | Ajuda              |                     |

Figura 11 – Configuração dos Parâmetros.

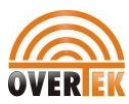

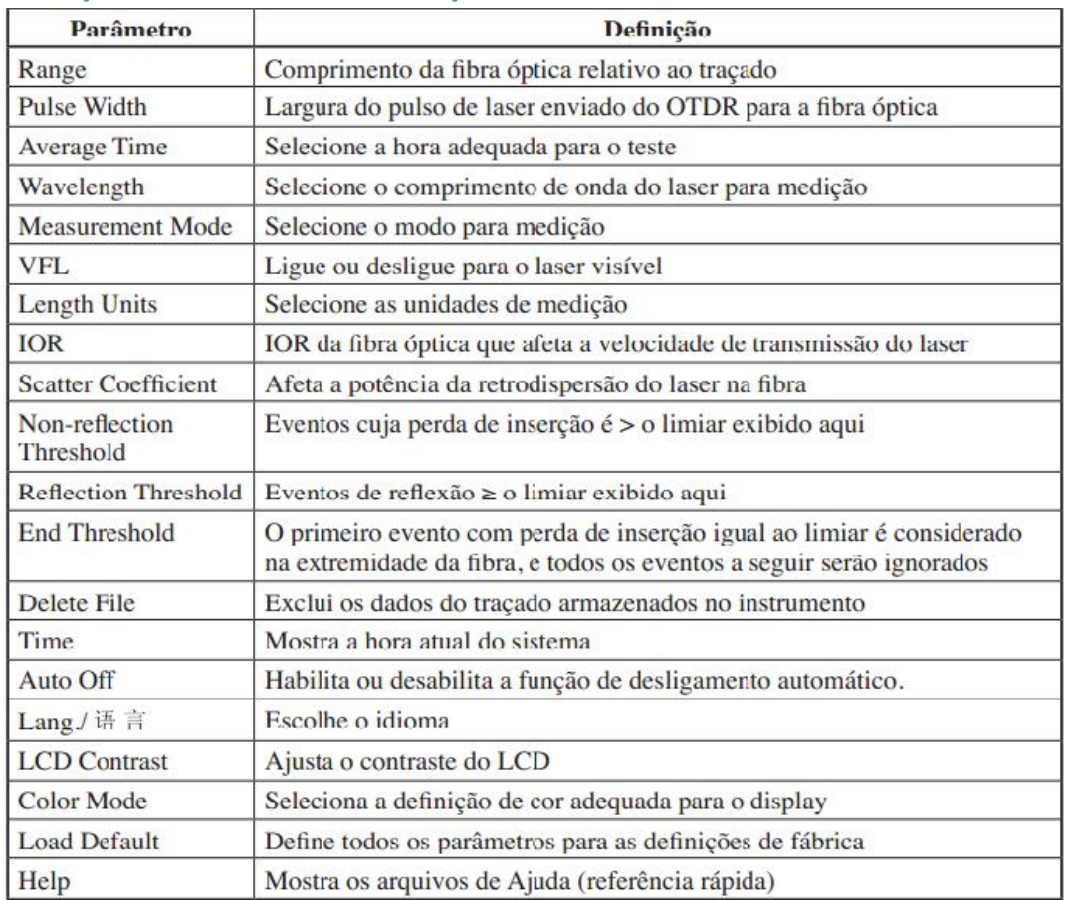

# **Definições dos Parâmetros de Medição**

### **Configuração da Faixa**

Geralmente, a faixa é definida de acordo com o comprimento real da fibra óptica a fim de garantir a precisão da medição.

No menu de configuração de parâmetros, utilize ▲ e ▼ para destacar "Range". Pressione **Enter** para selecionar uma faixa. Pressione **1** para sair.

| Distância    | Auto     |  |
|--------------|----------|--|
| Larg. Pulso  | 300m     |  |
| Tempo Médio  | 1.3km    |  |
| Comp. Onda   | 2.5km    |  |
| Modo medicão | 5km      |  |
| Luz Visivel  | 10km     |  |
| Unid.Medida  | 20km     |  |
| <b>IOR</b>   | 40km     |  |
| Scat.Coef.   | $80$ km  |  |
| Nrefl.Thre.  | 160km    |  |
| Refl.Thre.   | $240$ km |  |
| End Thre.    |          |  |

Figura 12 – Configuração da Faixa

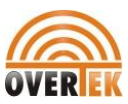

Utilize ▲ e ▼ para selecionar uma faixa adequada. Pressione **Enter** para confirmar.

# **Notas:**

• "Auto" significa medição automática. Quando esta função é selecionada, o instrumento seleciona automaticamente uma faixa e largura de pulso adequadas para a medição. O processo de medição não requer intervenção do usuário.

• "Auto" é a configuração default.

# **Configuração da Largura de Pulso**

A seleção de largura de pulso afeta a faixa dinâmica e a resolução da medição. Com uma largura de pulso estreita haverá maior resolução e menor zona morta; entretanto, a faixa dinâmica será diminuída. Uma largura de pulso ampla trará uma faixa dinâmica maior e medirá uma distância comparativamente maior, mas a resolução e a zona morta aumentarão. Portanto, os usuários devem fazer a opção entre faixa dinâmica e zona morta.

As opções para largura de pulso serão alteradas de acordo com a faixa de distância selecionada.

No menu de configuração de parâmetros, utilize ▲ e ▼ para destacar "Pulse Width". Pressione **Enter** para selecionar um valor Pressione **1** para sair.

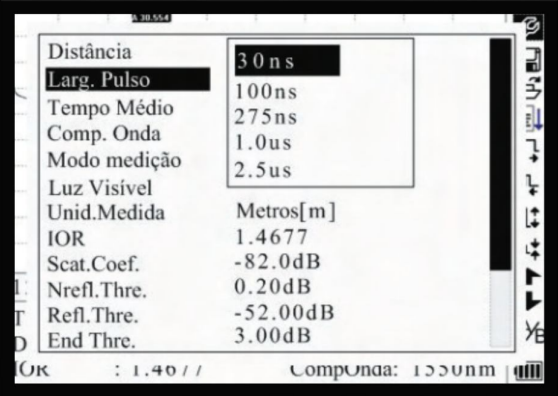

Figura 13 – Configuração da Largura de Pulso.

Utilize ▲ e ▼ para destacar a largura de pulso. Pressione **Enter** para confirmar.

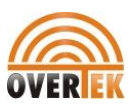

Notas:

• "Auto" é a configuração default.

• Quando a faixa for definida para "Auto," a largura de pulso é definida automaticamente para "Auto".

#### **Configuração do Tempo Médio**

O tempo médio afetará diretamente a SNR. Quanto maior o tempo médio, maior a SNR, bem como a faixa dinâmica. Portanto, na medição de uma fibra óptica de longa distância, um tempo médio longo deve ser selecionado a fim de analisar os eventos na extremidade de longa distância.

No menu de configuração de parâmetros, utilize **▲ e ▼** para destacar "Avg. Time." Pressione **Enter** para confirmar. Pressione para  $\blacksquare$  sair.

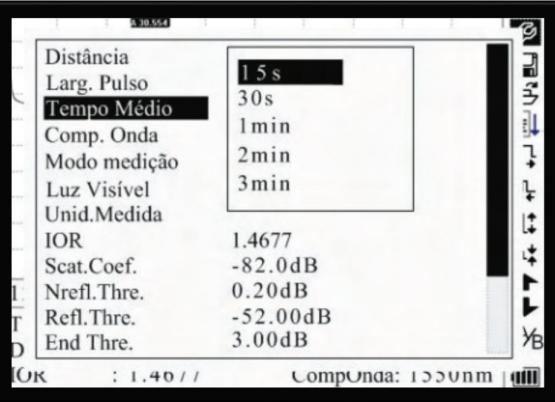

Figura 14 – Configuração de Tempo Médio.

Utilize ▲ e ▼ para destacar o tempo desejado. Pressione **Enter** para confirmar.

Notas:

- Há cinco níveis de tempo médio predefinido: 15 s, 30 s, 1 min, 2 min e 3 min.
- A configuração-padrão é "30 s".

# **Configuração do Modo de Medição**

Há dois tipos de modos de medição: tempo médio e tempo real. No modo de tempo real, a OTDR assumirá a medição em tempo real para o conector da fibra exterior

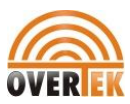

e renovará o traçado de medição. Enquanto estiver em modo de tempo real, pressione **Run/Stop** para parar; caso contrário ele medirá continuamente. Em modo de Média, a ferramenta fará a média dos dados dentro do tempo de medição, o qual é definido pelo usuário. Quando exceder o tempo definido, ele parará automaticamente e exibirá o resultado. Em geral, a média é o modo preferido.

No menu de configuração de parâmetros, utilize ▲ e ▼ para destacar "Meas. Mode". Pressione **Enter** para selecionar o modo "Averaging" ou "Realtime" Pressione  $\blacksquare$ para sair.

| Distância          | Auto       |  |
|--------------------|------------|--|
| Larg. Pulso        | Auto       |  |
| Tempo Médio        | 30s        |  |
| Comp. Onda         | 1550nm     |  |
| Modo medição       | Média      |  |
| <b>Luz Visivel</b> | Desl       |  |
| Unid.Medida        | Metros[m]  |  |
| <b>IOR</b>         | 1.4677     |  |
| Scat.Coef.         | $-82.0dB$  |  |
| Nrefl.Thre.        | 0.20dB     |  |
| Refl.Thre.         | $-52.00dB$ |  |
| End Thre.          | 3.00dB     |  |

Figura 15 – Configuração do Modo de Medição

# **Configuração de VFL**

No menu de configuração de parâmetros, utilize ▲ e ▼ para destacar "VFL". Dependendo da demanda, pressione **Enter** para selecionar "CW", "1Hz" ou "Off". Pressione  $\blacksquare$  para sair. Quando VFL estiver ativo, será exibido no ícone na barra de menus à direita.

| Distância    | Auto       |
|--------------|------------|
| Larg. Pulso  | Auto       |
| Tempo Médio  | 30s        |
| Comp. Onda   | 1550nm     |
| Modo medição | Média      |
| Luz Visivel  | Desl       |
| Unid.Medida  | Metros[m]  |
| <b>IOR</b>   | 1.4677     |
| Scat.Coef.   | $-82.0dB$  |
| Nrefl.Thre.  | 0.20dB     |
| Refl.Thre.   | $-52.00dB$ |
| End Thre.    | 3.00dB     |

Figura 16 – Configuração de VFL.

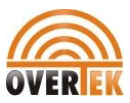

#### **Unidades de Comprimento**

No menu de configuração de parâmetros, utilize ▲ e ▼ para destacar "Length Units". Pressione **Enter** para selecionar as unidades de medição desejadas. Pressione  $\blacksquare$ para sair.

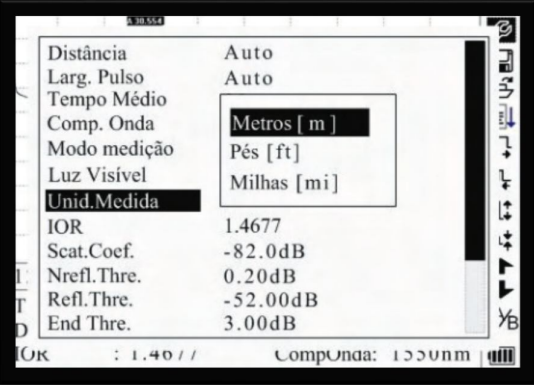

Figura 17 – Unidade de Comprimento.

# **Configuração do Índice de Refração (IOR)**

Por causa de IOR ser um fator chave que afeta a velocidade da transmissão de laser na fibra óptica, a configuração de IOR tem um impacto direto na precisão da medição. Em geral, o parâmetro IOR é fornecido pelo fabricante da fibra óptica e pode ser definido para a precisão de quatro dígitos após o ponto decimal entre 1,0 e 2,0.

No menu de configuração de parâmetros, utilize ▲ e ▼ para destacar "IOR". Pressione **Enter** para inserir um valor. Pressione para  $\blacktriangle$  sair.

| Distância    | Auto       |  |
|--------------|------------|--|
| Larg. Pulso  | Auto       |  |
| Tempo Médio  | 30s        |  |
| Comp. Onda   | 1550nm     |  |
| Modo medição | Média      |  |
| Luz Visível  | Desl       |  |
| Unid.Medida  | Metros[m]  |  |
| <b>IOR</b>   | 1.4677     |  |
| Scat.Coef.   | $-82.0dB$  |  |
| Nrefl.Thre.  | 0.20dB     |  |
| Refl.Thre.   | $-52.00dB$ |  |
| End Thre.    | 3.00dB     |  |

Figura 18 – Configuração de IOR.

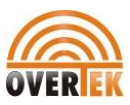

Utilize ◄ e ►para ajustar a posição da área destacada. Utilize ▲ e ▼ para alterar os dígitos. Após definir, pressione **Enter** para confirmar.

# **Configuração do Coeficiente de Dispersão**

O coeficiente de dispersão determina o valor da potência de retrodispersão. Esta configuração afeta o cálculo do valor da reflexão.

No menu de configuração de parâmetros, utilize ▲ e ▼ para destacar "Scat. Coef". Pressione **Enter** para inserir um valor. Pressione **1** para sair.

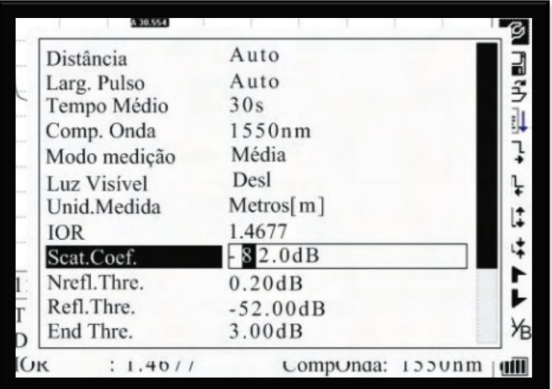

Figura 19 – Configuração do Coeficiente de Dispersão.

Utilize ◄ e ► para ajustar a posição da área destacada. Utilize ▲ e ▼ para alterar os dígitos. Após definir, pressione **Enter** para confirmar.

# **Configuração do Limiar de Não Reflexão**

Esta configuração tem impacto direto na listagem de eventos de perda por inserção. Somente eventos iguais a esse limiar serão listados.

No menu de configuração de parâmetros, utilize ▲ e ▼ para destacar "Nrefl. Thre". Pressione **Enter** para inserir um valor. Pressione  $\Box$  para sair.

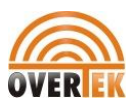

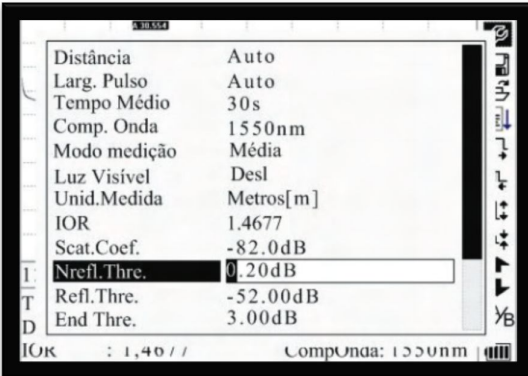

Figura 20 – Configuração do Limiar de Não Reflexão.

Utilize ◄ e ► para ajustar a posição da área destacada. Utilize ▲ e ▼ para alterar os dígitos. Após definir, pressione **Enter** para confirmar.

Nota: A configuração-padrão é "0.20 dB".

# **Configuração do Limiar de Reflexão.**

Esta configuração tem impacto direto na listagem de eventos de reflexão. Somente eventos de reflexão iguais a esse limiar serão exibidos na lista de eventos.

No menu de configuração de parâmetros, utilize ▲ e ▼ para destacar "Refl. Thre". Pressione **Enter** para inserir um valor. Pressione  $\blacksquare$  para sair.

| Distância    | Auto         |  |
|--------------|--------------|--|
| Larg. Pulso  | Auto         |  |
| Tempo Médio  | 30s          |  |
| Comp. Onda   | 1550nm       |  |
| Modo medição | Média        |  |
| Luz Visivel  | Desl         |  |
| Unid.Medida  | Metros $[m]$ |  |
| <b>IOR</b>   | 1.4677       |  |
| Scat.Coef.   | $-82.0dB$    |  |
| Nrefl.Thre.  | 0.20dB       |  |
| Refl.Thre.   | $-32.00dB$   |  |
| End Thre.    | 3.00dB       |  |

Figura 21 – Configuração do Limiar de Reflexão.

Utilize ◄ e ► para ajustar a posição da área destacada. Utilize ▲ e ▼ para alterar os dígitos. Após definir, pressione **Enter** para confirmar.

Nota: A configuração-padrão é "-52,00 dB".

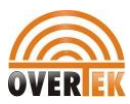

#### **Configuração do Limiar da Extremidade**

Este limiar é o limiar da extremidade da fibra óptica. Se o limiar da extremidade for igual a 3,0 dB, então o primeiro evento com perda de inserção = 3 dB será considerada na extremidade da fibra óptica. Se o valor for definido em 0 dB, não haverá limiar da extremidade.

No menu de configuração de parâmetros, utilize ▲ e ▼ para destacar "End Thre". Pressione **Enter** para inserir um valor. Pressione  $\blacksquare$  para sair.

| Distância    | Auto         |  |
|--------------|--------------|--|
| Larg. Pulso  | Auto         |  |
| Tempo Médio  | 30s          |  |
| Comp. Onda   | 1550nm       |  |
| Modo medicão | Média        |  |
| Luz Visível  | Desl         |  |
| Unid.Medida  | Metros $[m]$ |  |
| <b>IOR</b>   | 1.4677       |  |
| Scat.Coef.   | $-82.0dB$    |  |
| Nrefl.Thre.  | 0.20dB       |  |
| Refl.Thre.   | $-52.00dB$   |  |
| End Thre.    | 3.00dB       |  |

Figura 22 – Configuração do Limiar da Extremidade.

Utilize ◄ e ► para ajustar a posição da área destacada. Utilize ▲ e ▼ para alterar os dígitos. Após definir, pressione **Enter** para confirmar.

Nota: A configuração-padrão é "03.00 dB".

# **Excluir Arquivo**

Esta função exclui traçados salvos.

No menu de configuração de parâmetros, utilize ▲ e ▼ para destacar "Delete File". Pressione **Enter** para inserir. Pressione para  $\Box$  sair.

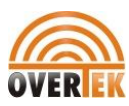

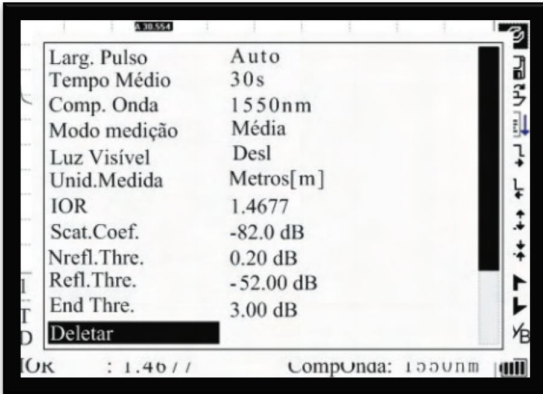

Figura 23 – Excluir Arquivo.

Utilize ▲ e ▼ para escolher os arquivos a serem excluídos. Pressione **Enter** para confirmar.

Um ou vários arquivos podem ser excluídos por vez. Utilize ◄ e ►para selecionar "Delete".

Pressione **Enter** e escolha "Yes" para excluir ou "No" para não excluir. Optando por "Cancel", você sairá do menu Delete.

# **Configuração da Hora**

A configuração de hora é utilizada para alterar a hora do sistema.

No menu de configuração de parâmetros, utilize ▲ e ▼ para destacar "Time (ym-d)". Pressione **Enter** para alterar. Pressione para **n** sair.

| Tempo Médio  | 30s                      |
|--------------|--------------------------|
| Comp. Onda   | 1550nm                   |
| Modo medicão | Média                    |
| Luz Visivel  | Desl                     |
| Unid.Medida  | Metros $\lceil m \rceil$ |
| <b>IOR</b>   | 1.4677                   |
| Scat.Coef.   | $-82.0$ dB               |
| Nrefl.Thre.  | $0.20$ dB                |
| Refl.Thre.   | $-52.00$ dB              |
| End Thre.    | $3.00$ dB                |
| Deletar      |                          |
| Data (d-m-a) | $2005 - 05 - 2710:30:20$ |
| 1.40/7       | CompOnda:<br>1330nm      |

Figura 24 – Configuração da Hora.

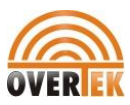

Utilize ◄ e ► para ajustar a posição da área destacada. Utilize ▲ e ▼ para alterar os dígitos. Após definir, pressione **Enter** para confirmar.

# **Configuração do Desligamento Automático**

Esta função conserva a carga da bateria. Quando o desligamento automático estiver habilitado, o instrumento será desligado automaticamente quando permanecer inativo por 5 minutos.

No menu de configuração de parâmetros, utilize ▲ e ▼ para destacar "Auto Off". Pressione **Enter** para comutar entre "Off" e "On". Pressione  $\blacksquare$  para sair.

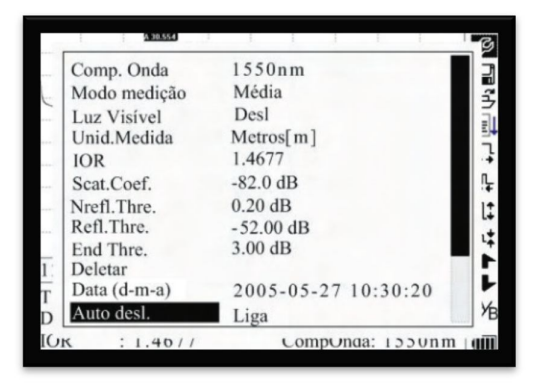

Figura 25 – Configuração do Desligamento Automático.

Nota: A definição padrão é "On".

# **Configuração do Idioma**

Há duas opções de idiomas: Inglês e Português.

No menu de configuração de parâmetros, utilize ▲ e ▼ para destacar "Idioma/Lang.". Pressione **Enter** para comutar o idioma. Pressione  $\blacksquare$  para sair.

| Modo medição | Média               |
|--------------|---------------------|
| Luz Visivel  | Desl                |
| Unid.Medida  | Metros $[m]$        |
| <b>IOR</b>   | 1.4677              |
| Scat.Coef.   | $-82.0$ dB          |
| Nrefl.Thre.  | $0.20$ dB           |
| Refl.Thre.   | $-52.00$ dB         |
| End Thre.    | $3.00$ dB           |
| Deletar      |                     |
| Data (d-m-a) | 2005-05-27 10:30:20 |
| Auto desl.   | Liga                |
| Idioma/Lang. | Português           |

Figura 26 – Configuração do Idioma.

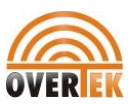

#### **Ajuste de Contraste do LCD**

O contraste do LCD pode ser ajustado.

No menu de configuração de parâmetros, utilize ▲ e ▼ para destacar "LCD Contrast.". Pressione **Enter** para comutar o idioma. Pressione **natally** para sair.

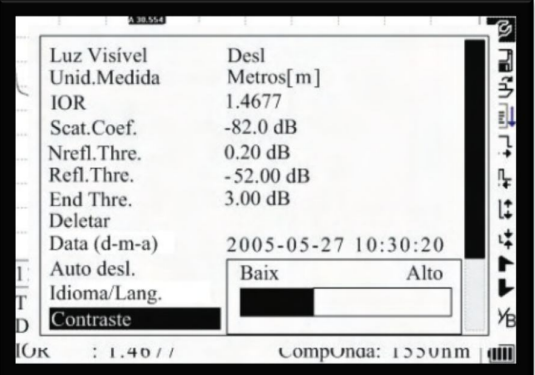

Figura 27 – Ajuste de Contraste do LCD.

Utilize ◄ e ► para ajustar o contraste. Após ajustar, pressione **Enter** para confirmar.

#### **Definição do Modo de Cor**

Esta definição altera o esquema de cores do display.

No menu de configuração de parâmetros, utilize ▲ e ▼ para destacar "Color Mode.". Pressione **Enter** para escolher modo diferente. Pressione **1** para sair.

| Unid.Medida  | Metros[m]           |
|--------------|---------------------|
| <b>IOR</b>   | 1.4677              |
| Scat.Coef.   | $-82.0$ dB          |
| Nrefl.Thre.  | $0.20$ dB           |
| Refl.Thre.   | $-52.00$ dB         |
| End Thre.    | $3.00$ dB           |
| Deletar      |                     |
| Data (d-m-a) | 2005-05-27 10:30:20 |
| Auto desl.   | Coresl              |
| Idioma/Lang. | Cores2              |
| Contraste    | Cores3              |
| Modo cores   | Preto/Branco        |

Figura 28 – Definição do Modo de Cor.

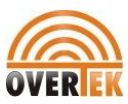

Utilize ▲ e ▼ para destacar a definição do modo de cor desejado. Pressione **Enter** para confirmar a seleção.

#### **Definição Padrão**

Esta função é utilizada para definir os parâmetros de OTDR para as definições de fábrica. Esses parâmetros incluem: faixa, largura de pulso, tempo médio, IOR, limiar de não reflexão, limiar de reflexão, limiar da extremidade e coeficiente de dispersão.

No menu de configuração de parâmetros, utilize ▲ e ▼ para destacar "Load Default". Pressione **Enter** para inserir. Pressione para  $\Box$  sair.

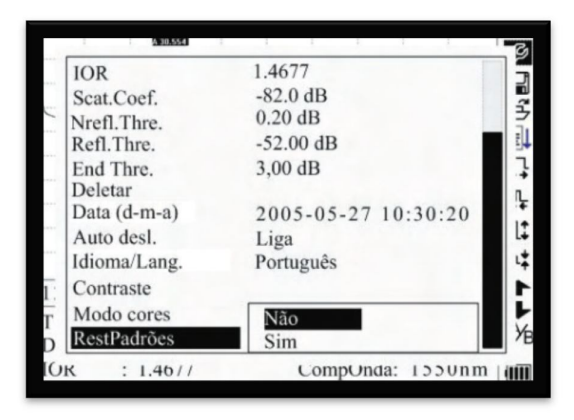

Figura 29 – Definição Padrão.

Utilize ▲ e ▼ para destacar "Yes" ou "No". Pressione **Enter** para confirmar.

# **Ajuda**

A função Help fornece acesso à tela de referência rápida.

No menu de configuração de parâmetros, utilize ▲ e ▼ para destacar "Help". Pressione **Enter** para exibir a tela de referência rápida. Pressione **na** para sair.

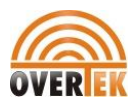

Figura 30 – Ajuda.

# **Status de Recarga da Bateria**

Quando a OTDR for desligado e ligado através do adaptador CA/CC, o indicador "CHARGE" no painel de interface (Figura - 1) acenderá. Quando a bateria estiver totalmente carregada, I indicador apagará.

Quando o instrumento é ligado através do adaptador CA/CC, a bateria interna é recarregada automaticamente. Os ícones significam o seguinte:

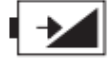

A bateria está sendo recarregada.

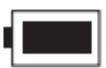

A bateria está totalmente carregada.

Quando a OTDR é alimentado pela bateria interna recarregável, o nível de carga da bateria é mostrado no LCD:

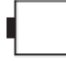

Sem carga.